# Настройка подключения к опубликованному web- (http-) сервису «Клеверенс» на webсервере IIS с включенной авторизацией учетных записей OС Windows

Последние изменения: 2024-03-26

Если обмен между Mobile SMARTS и «1С: Предприятием» происходит через веб-сервис [«Клеверенса»](https://www.cleverence.ru/support/category:1099/), то для выполнения внешних требований безопасности необходимо подключаться к веб-серверу с авторизацией по пользователю 1С. Но в некоторых организациях для авторизации в IIS можно использовать только данные пользователя Windows. Чтобы не лишать таких пользователей Mobile SMARTS возможности работать c 1С через веб-сервер, мы добавили возможность подключаться к нему от имени пользователя Windows.

Если у вас используется доменная авторизация пользователя Windows, то авторизация при входе в «1С: Предприятие» и подключении к веб-серверу будет происходить без дополнительного запроса имени пользователя и пароля.

Настройка использования доменной авторизации Windows при подключении к веб-серверу производится в несколько этапов.

Настройка рассмотрена на примере web-сервиса, но все действия аналогичны для настройки обмена через http-сервис.

### Настройка проверки подлинности веб-службы IIS в Windows

Рассмотрено на примере ОС Windows 10, для других версий Windows могут быть небольшие отличия.

Просмотр: Категория

1. Открыть панель управления Windows и выбрать пункт «Программы».

#### Настройка параметров компьютера

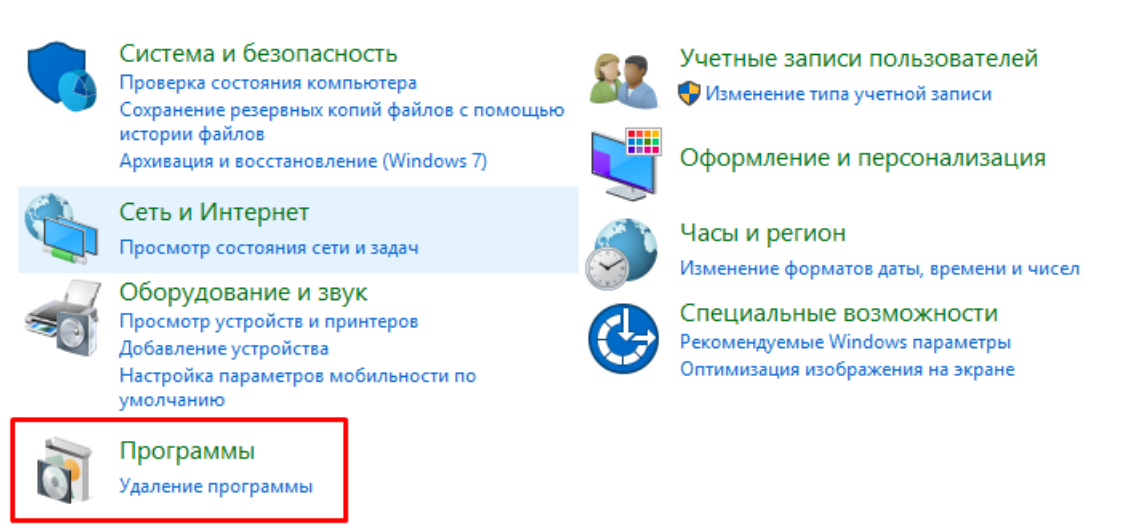

2. Далее выбрать «Включение или отключение компонентов Windows».

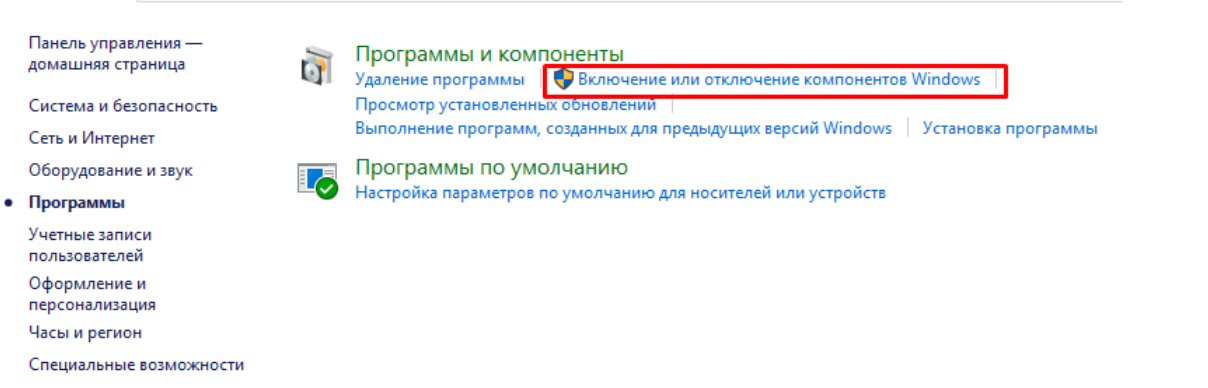

3. В открывшемся списке найти пункт «Службы IIS», затем открыть «Службы Интернета» → «Безопасность» и поставить флаг в пункте «Проверка подлинности Windows».

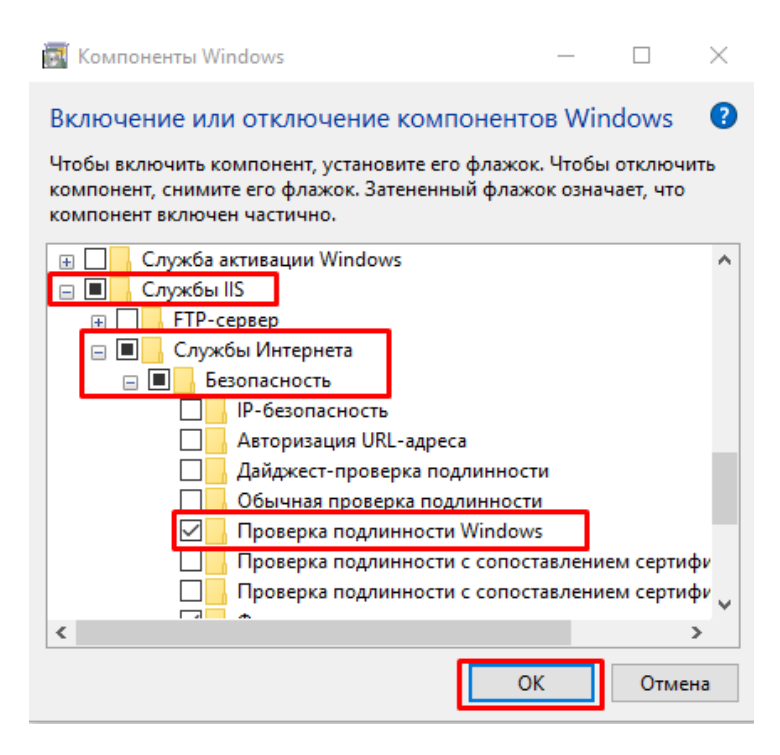

← → → ↑ © > Панель управления > Программы >

После этого необходимо произвести проверку работы опубликованного web-сервиса. Для этого вводим в браузере его адрес (например, [http://VM-VIN10-USR-3/ut114demo/ws/CleverenceWebExtension.1cws](http://vm-vin10-usr-3/ut114demo/ws/CleverenceWebExtension.1cws)), и если все настройки были указаны правильно, окно ввода имя пользователя и пароля не появится, а откроется следующая xml-страница.

This XML file does not appear to have any style information associated with it. The document tree is shown below

#<definitions xmlns="http://schemas.xmlsoap.org/wsdl/" xmlns:soap12bind="http://schemas.xmlsoap.org/wsdl/soap12/" xmlns:soapbind="http://schemas.xmlsoap.org/wsdl/soap1"<br>xmlns:tns="http://www.cleverence.ru/CleverenceWebExte name="CleverenceWebExtension" targetNamespace="http://www.cleverence.ru/CleverenceWebExtension"><br>
\*(xype>)<br>
\*(xysischema xmlns:xs="http://www.w3.org/2001/XMLSchema" xmlns:xs1="http://www.cleverence.ru/CleverenceWebExtensio <xs:element name="Id"asseSmarts" type="xs:string" niliable="tr"<br>
<xs:element name="Id"asseSmarts" type="xs:string" nillable="tr"<br>
</xs:element<br>
</xs:element<br>
</xs:element<br>
</xs:element<br>
</xs:element<br>
-xs:clement<br>
-xs:cleme <your name:<br>
yarms are argumenters exement="tns:invoke"/><br>
y</message">"TnvokeResponse"<sage"><br>
yessage">"TnvokeResponse"/><br>
</message>"TruokeResponse"/><br>
</message><br>
</message><br>
xenortTune name="ClaverenceWebFxtensionPor </message><br>∀<portType name="CleverenceWebExtensionPortType"> version name="Invoke"><br>
version name="Invoke"><br>
cinput message="tns:InvokeRequestMessage"/><br>
coutput message="tns:InvokeResponseMessage"/> </operation> </portType> /portiype><br>binding name="CleverenceWebExtensionSoapBinding" type="tns:CleverenceWebExtensionPortType"><br><soapbind:binding style="document" transport="http://schemas.xmlsoap.org/soap/http"/>  $\overline{\mathbf{v}}$  <br/>binding

# Настройка авторизации пользователя в базе «1С:Предприятие 8»

1. В конфигураторе 1С в настройках пользователя («Администрирование» → «Пользователи» → выбрать нужного пользователя) поставьте флаг в пункте «Аутентификация операционной системы».

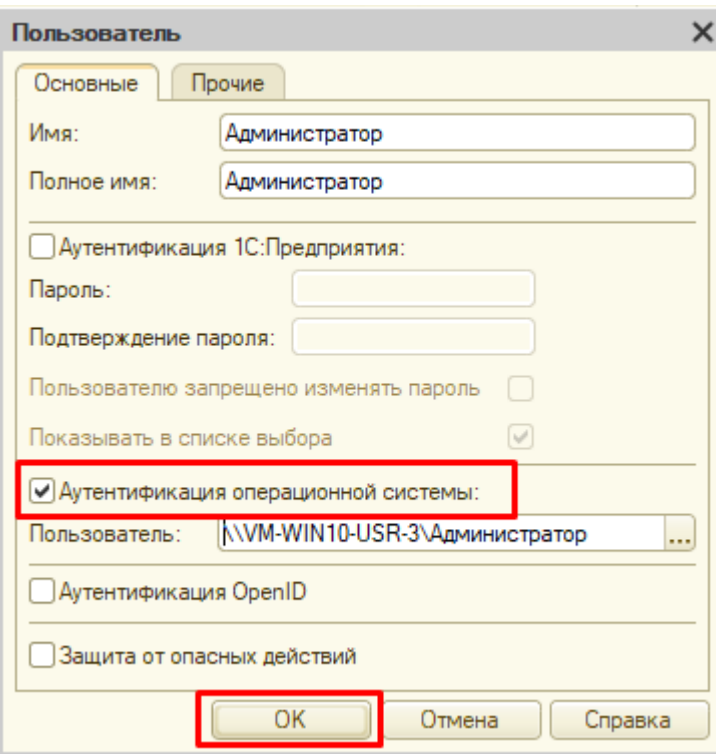

2. В настройках публикации на веб-сервере поставьте флаг на «Использовать аутентификацию операционной системы» и нажмите «Опубликовать».

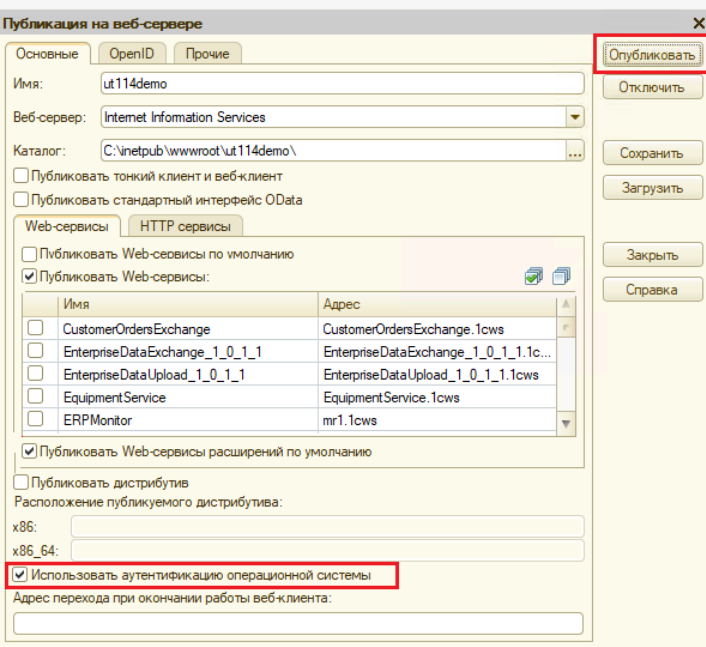

## Изменение настроек коннектора Mobile SMARTS к базе «1С:Предприятия»

Коннектор 1С используется только в случае работы сервера Mobile [SMARTS](https://www.cleverence.ru/support/13831/) и «1С: Предприятие» в режиме онлайн.

В настройках коннектора в панели [управления](https://www.cleverence.ru/support/category:67/) Mobile SMARTS необходимо указать адрес веб-сервера и данные пользователя Windows, от имени которого будет происходить подключение к нему.

1. Откройте вкладку «Свойства» для коннектора «1С: Предприятия».

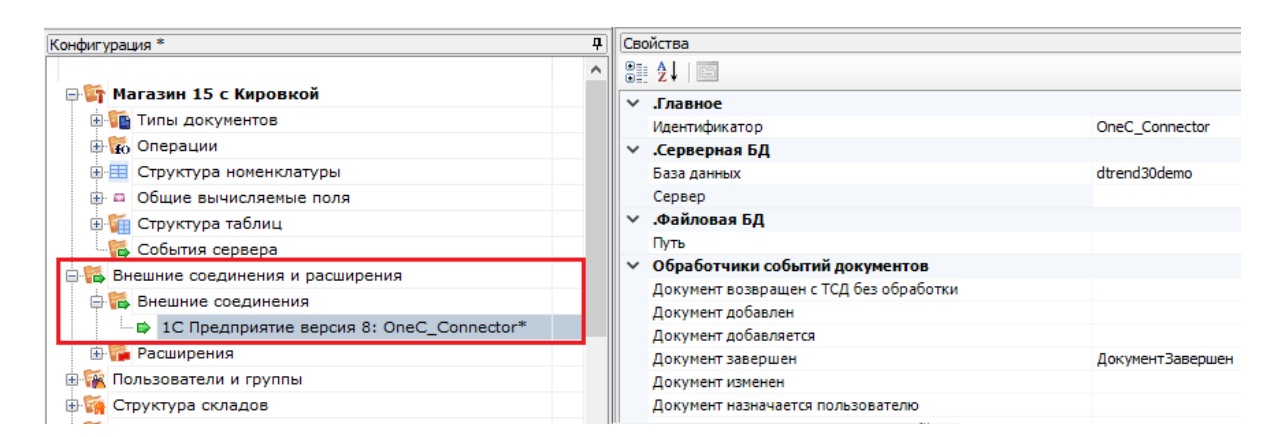

2. В строке «Сервер» укажите адрес ранее [опубликованного](https://www.cleverence.ru/support/61652/?cat=1099) веб-сервера.

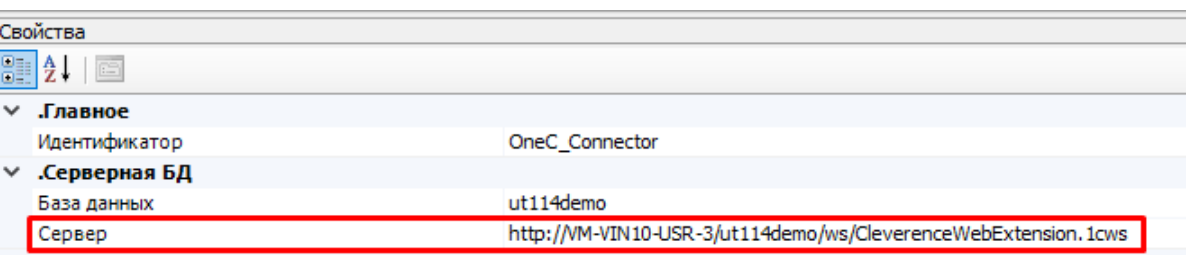

3. Далее во вкладке «Прочее» укажите следующие параметры:

**• Прочее** 

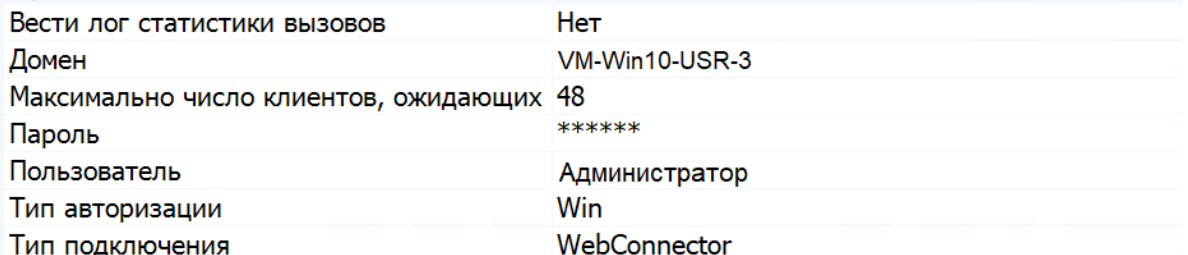

- Домен имя домена или имя текущей ОС Windows (например «cleverence.local» или VM-VIN10-USR-3).
- Пароль пароль пользователя домена или текущей ОС, который вы будете использовать при подключении к опубликованному веб-сервису 1C.
- Пользователь пользователь, от имени которого вы будете подключаться к веб-сервису и 1С.
- Тип авторизации укажите значение «Win» (Windows).
- Тип подключения WebConnector.

После того как был выбран тип авторизации Win, перевведите пароль для получения токена Windows!

4. Сохраните все изменения.

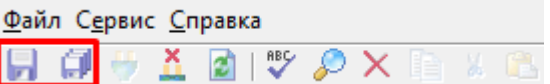

5. Запустите коннектор к 1С. Если запуск прошел успешно, значит все настройки были произведены правильно.

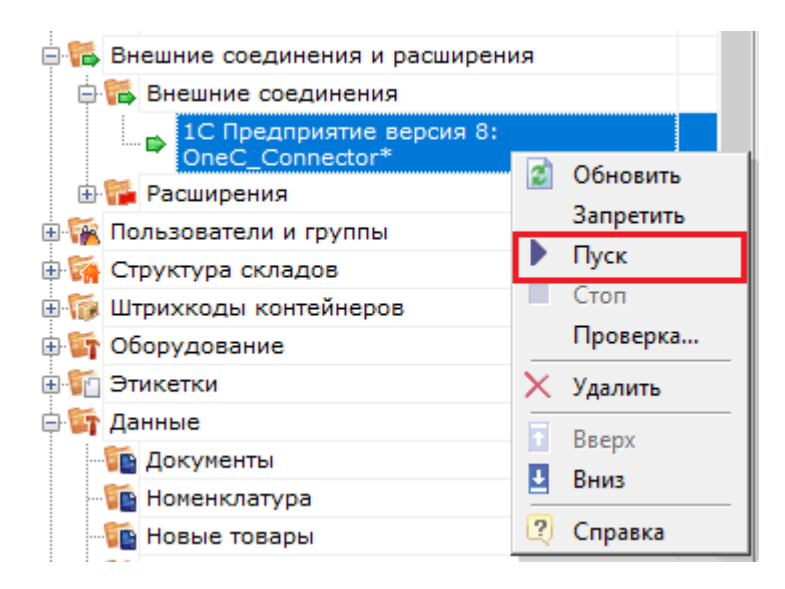

Если попытка запуска завершится неудачей, то необходимо перепроверить все указанные настройки. или воспользоватьс функцией «Диагностика и исправление проблем».